#### **Uhlenbrock USB-LocoNet-Interface Treiber Setup**

Bevor Sie das USB-LocoNet-Interface an den PC anschließen, müssen Sie die Treiber-Software installieren. Erst nach erfolgreicher Installation können Sie den PC mit dem USB-LocoNet-Interface verbinden. Genaue Anweisungen zur Installation entnehmen Sie den nachfolgend aufgeführten Anleitungen für die Betriebssysteme Windows 2000, Windows XP und Windows Vista.

#### **Windows 2000**

Start der Installation durch Doppelklick auf "USB-LocoNet-Interface.exe".

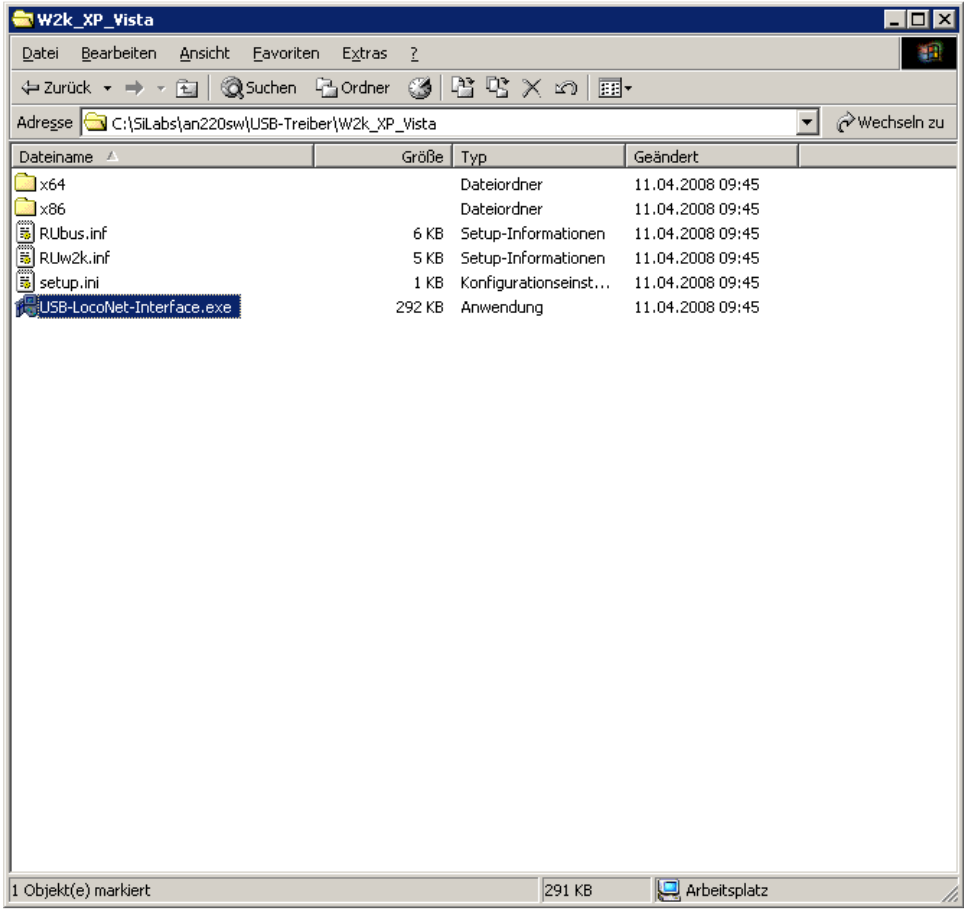

#### Folgendes Fenster erscheint

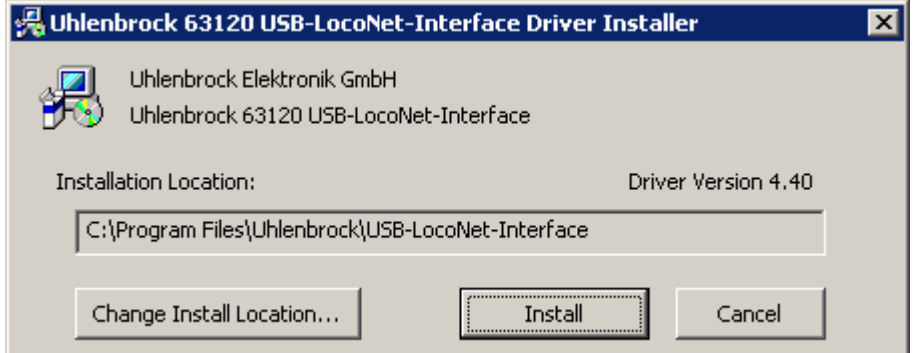

Wenn Sie den Pfad ändern wollen klicken Sie auf "Change Install Location...".

Folgendes Fenster erscheint:

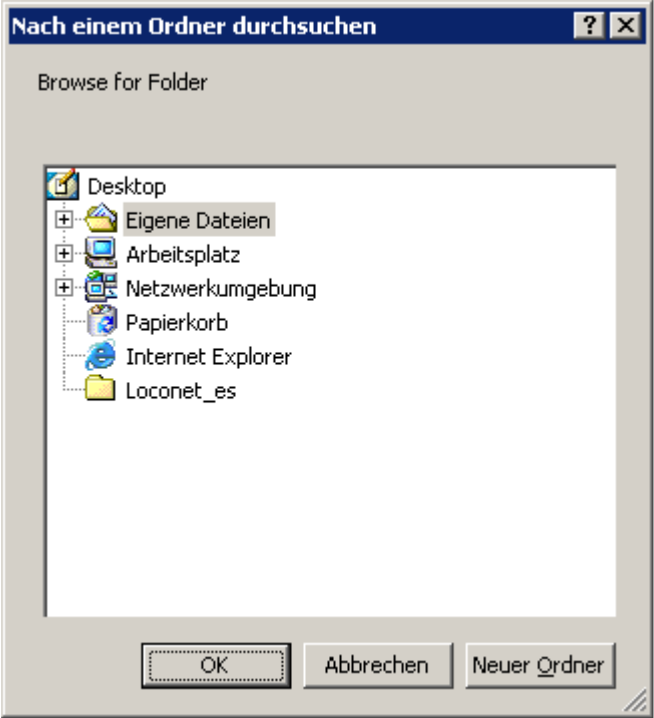

Hier kann man z.B. den Ordner unter

"**C:\Programme\Uhlenbrock\USB-LocoNet-Interface**" erstellen.

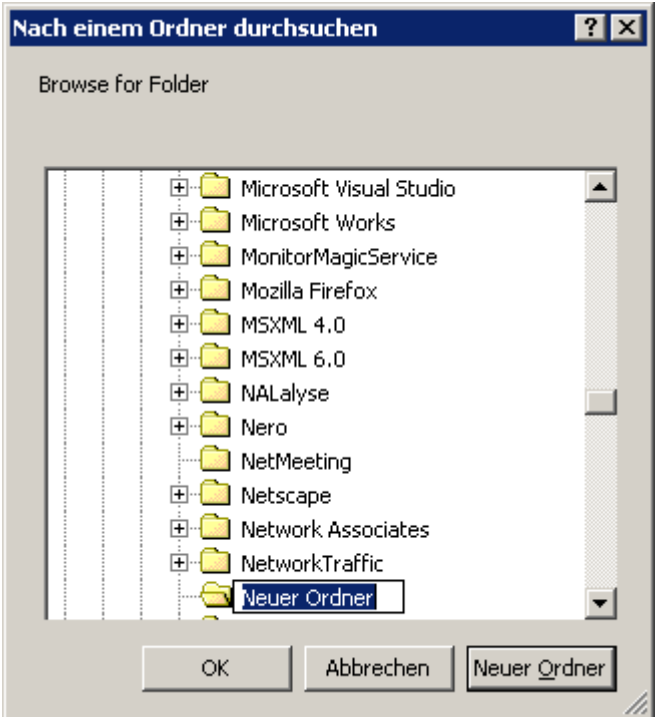

Klick auf "Neuer Ordner", diesen dann umbenennen in z.B. "Uhlenbrock".

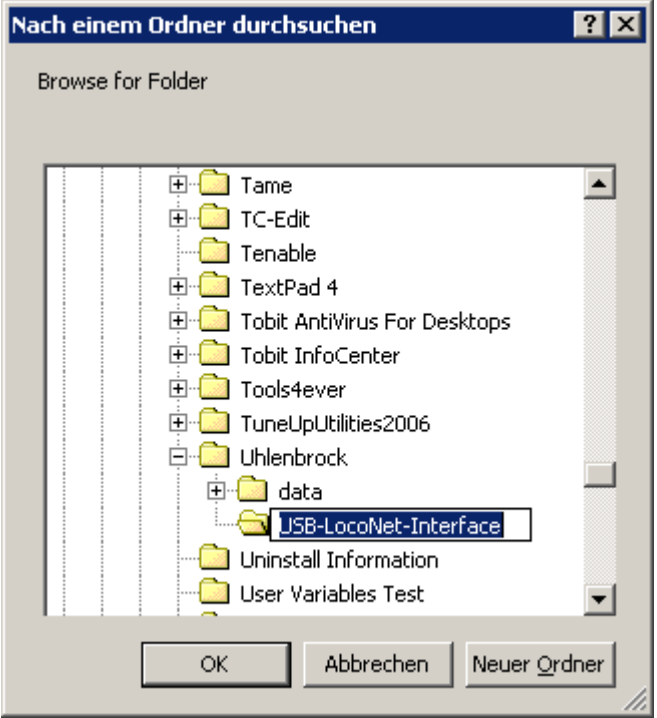

Dann den Ordner "Uhlenbrock" markieren und per klick auf "Neuer Ordner" einen Unterordner erstellen bzw. diesen umbenennen in z.B. "**USB-LocoNet-Interface**".

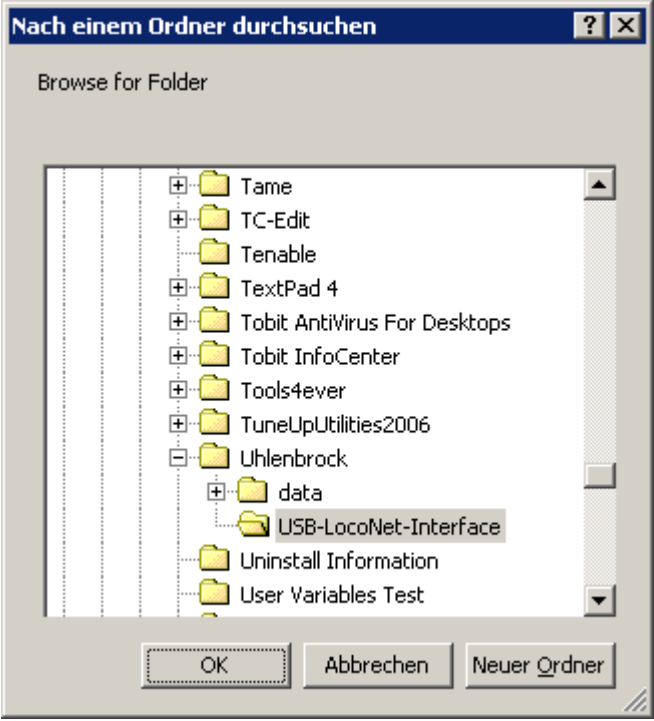

Mit "OK" quittieren.

Folgendes Fenster mit geändertem Pfad erscheint:

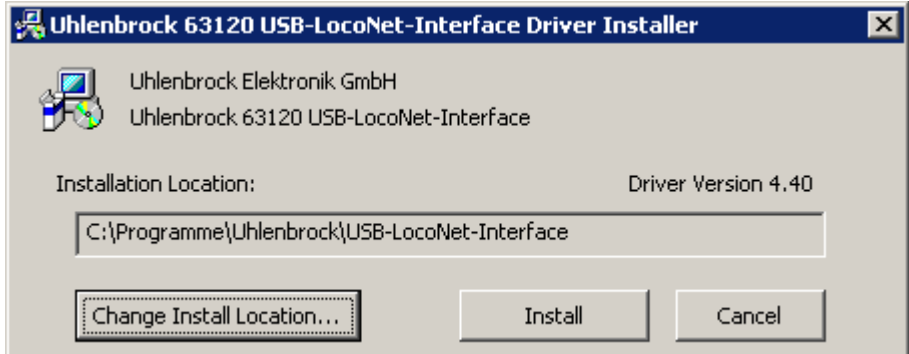

Ein Klick auf "Install" startet die Treiberinstallation.

Folgende Hinweise werden angezeigt (2 mal):

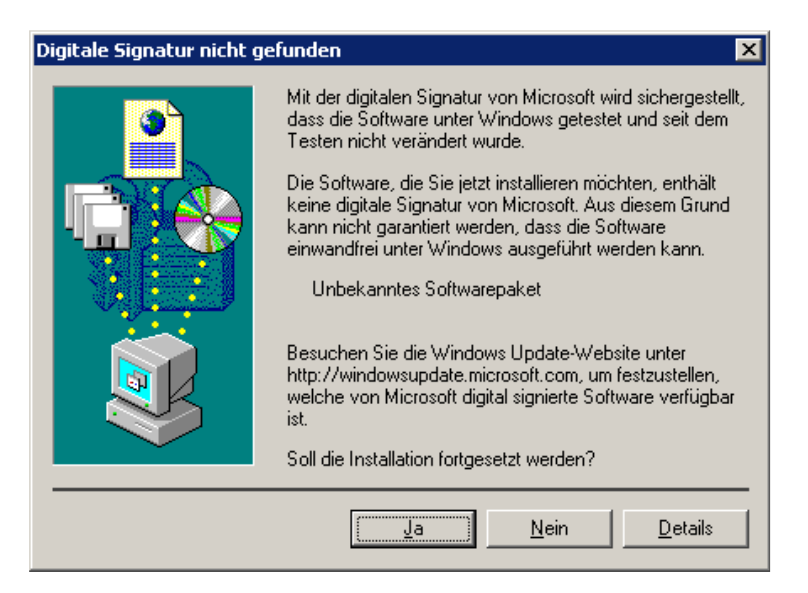

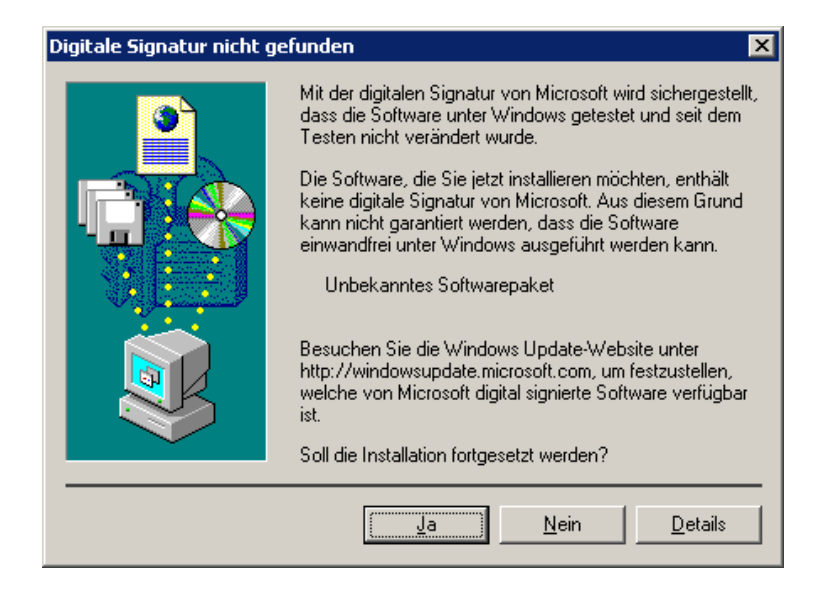

Bitte beide Hinweise mit "Ja" quittieren. Es folgt zum Abschluss dieser Hinweis:

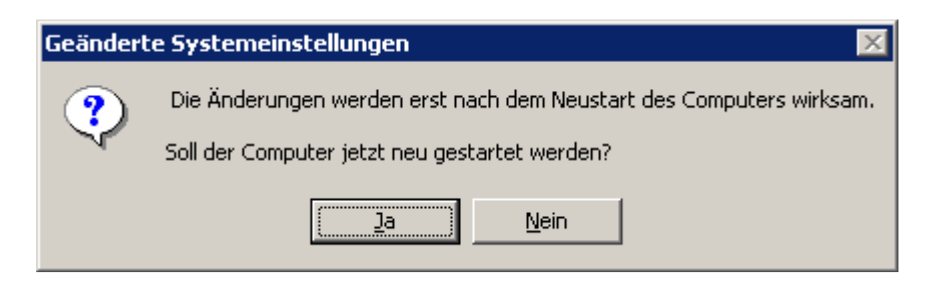

Mit der Auswahl "Ja" starten Sie den PC sofort neu. Bei der Auswahl "Nein" muss der PC später manuell neu gestartet werden.

Nach dem Neustart schließen Sie das **Uhlenbrock 63120 USB-LocoNet-Interface** an den PC per USB Kabel an.

Folgende Fenster erscheinen hintereinander:

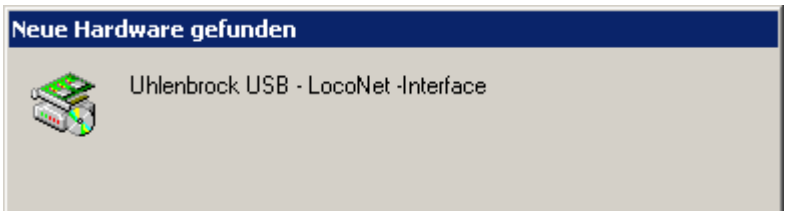

Das folgende Fenster zwei Mal mit "Ja" quittieren.

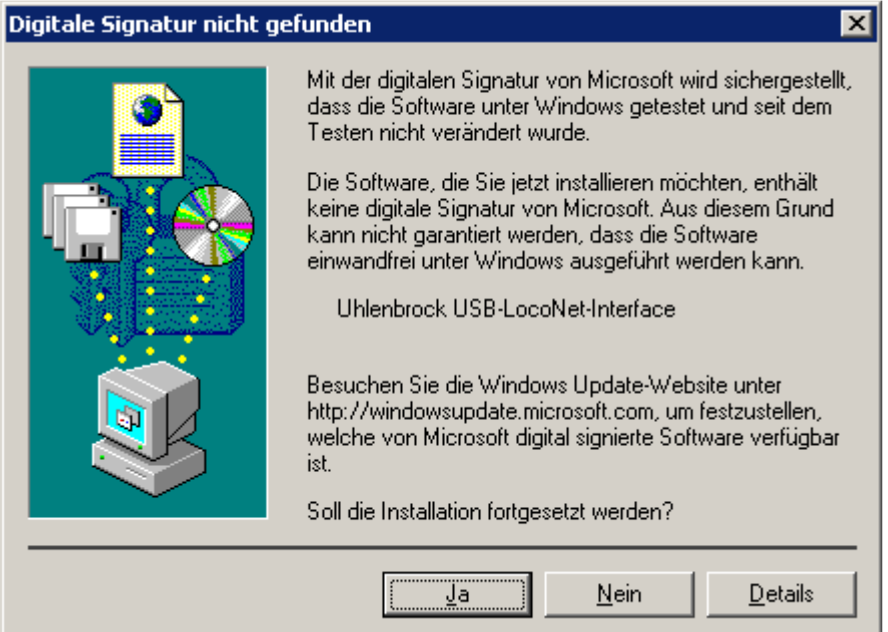

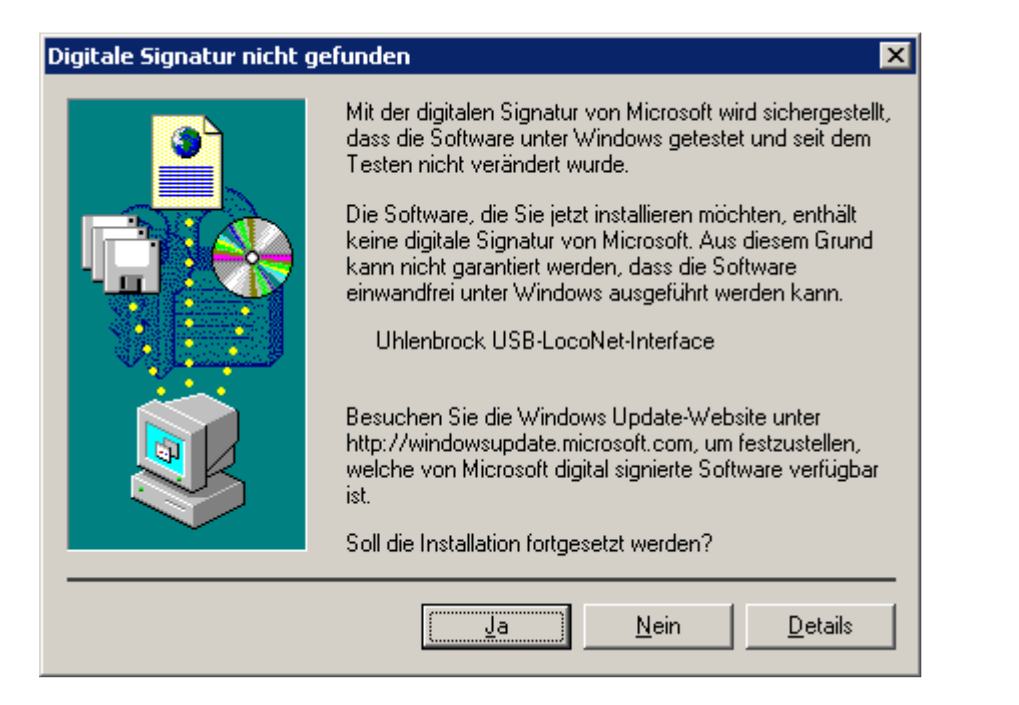

Jetzt ist das Uhlenbrock USB-LocoNet-Interface einsatzbereit.

Kontrolle der Installation wie folgt:

Klick auf "Start→ Einstellungen→ Systemsteuerung". Es erscheint dieses Fenster:

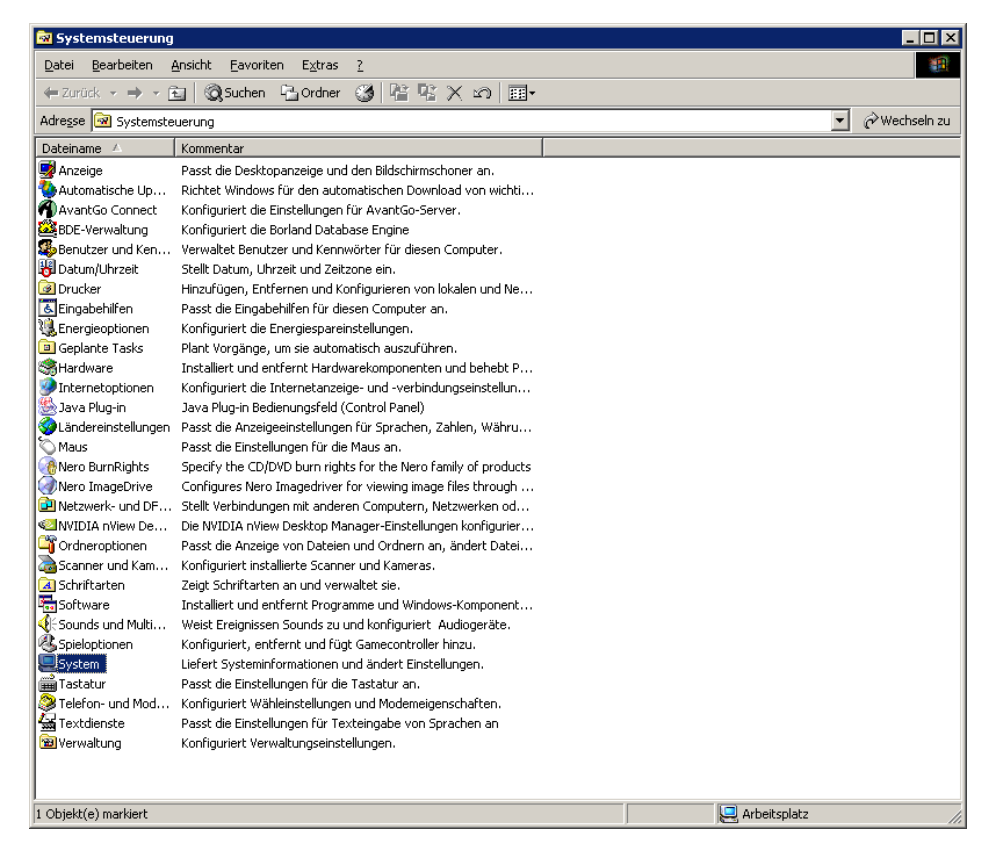

Doppelklick auf "System" erscheint folgendes Fenster:

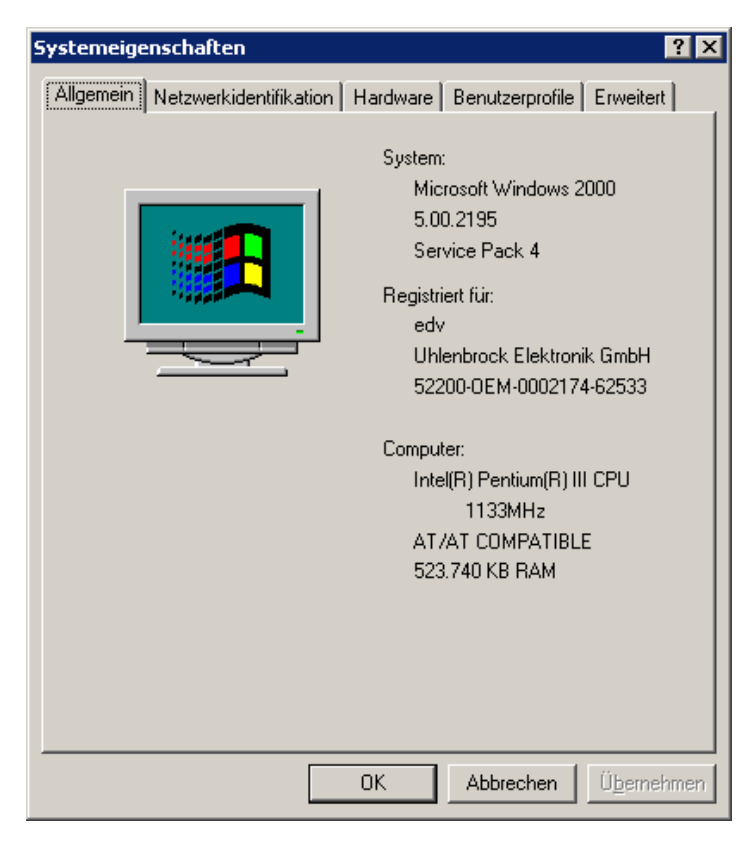

Reiter "Hardware" auswählen:

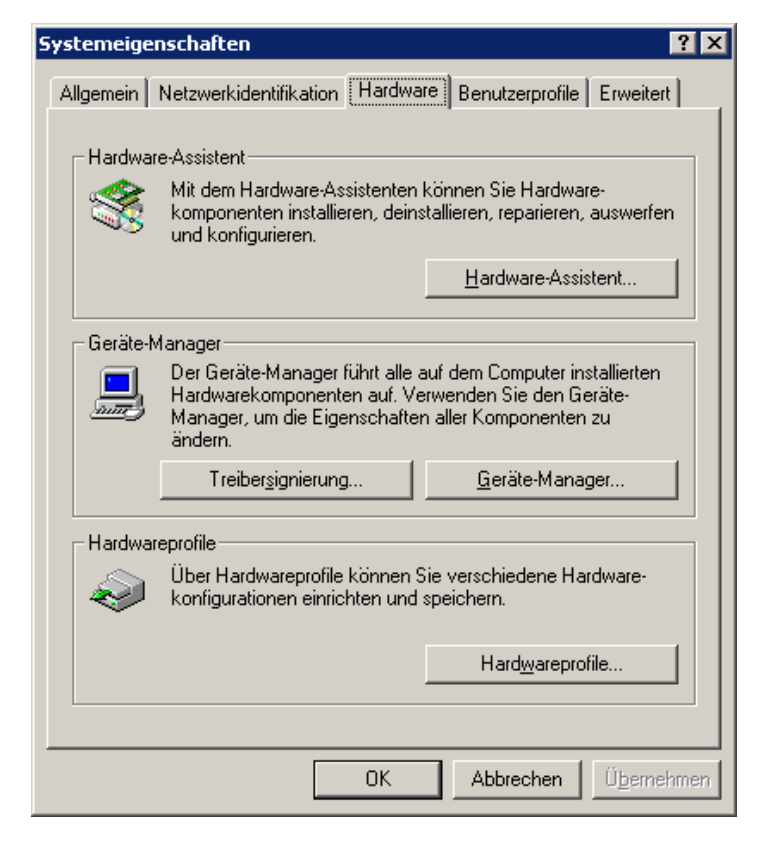

Klick auf "Gerätemanager"

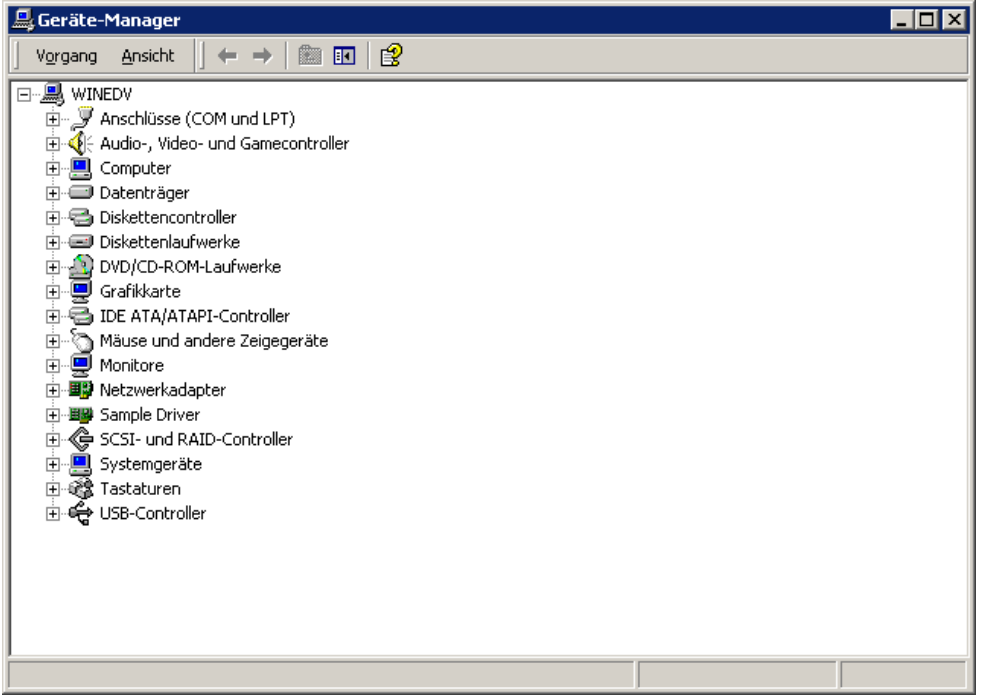

Doppelkick auf "Anschlüsse"

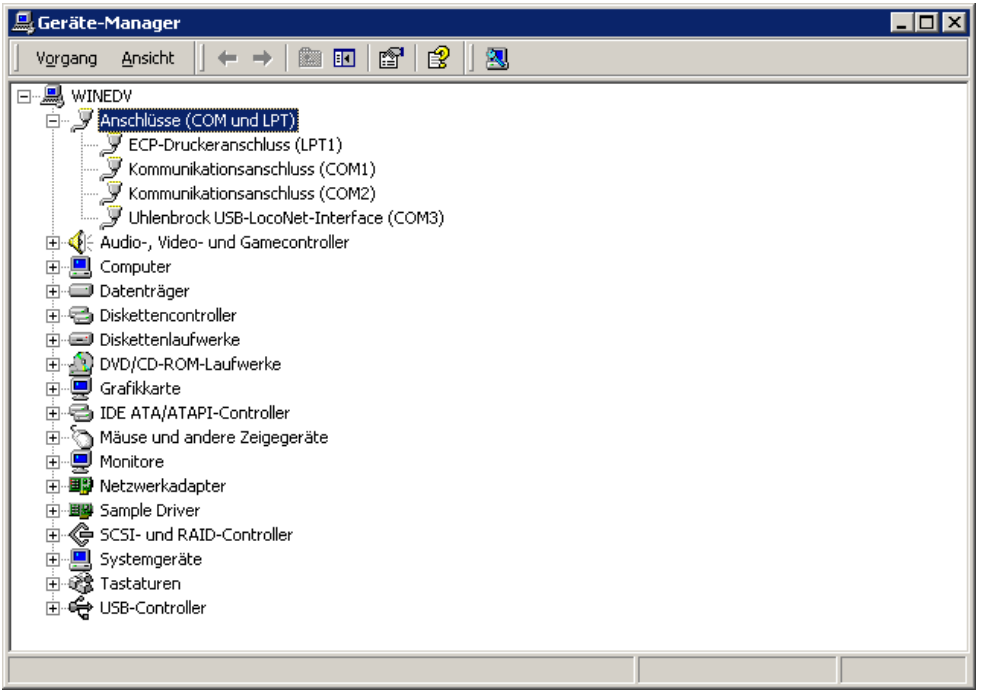

Uhlenbrock USB-LocoNet-Interface (z.B. COM3) wird angezeigt:

#### **ACHTUNG!**

#### **Der COMPORT kann je nach System eine unterschiedliche Nummerierung haben!**

Nach einem Doppelklick auf "USB-Controller" erscheint:

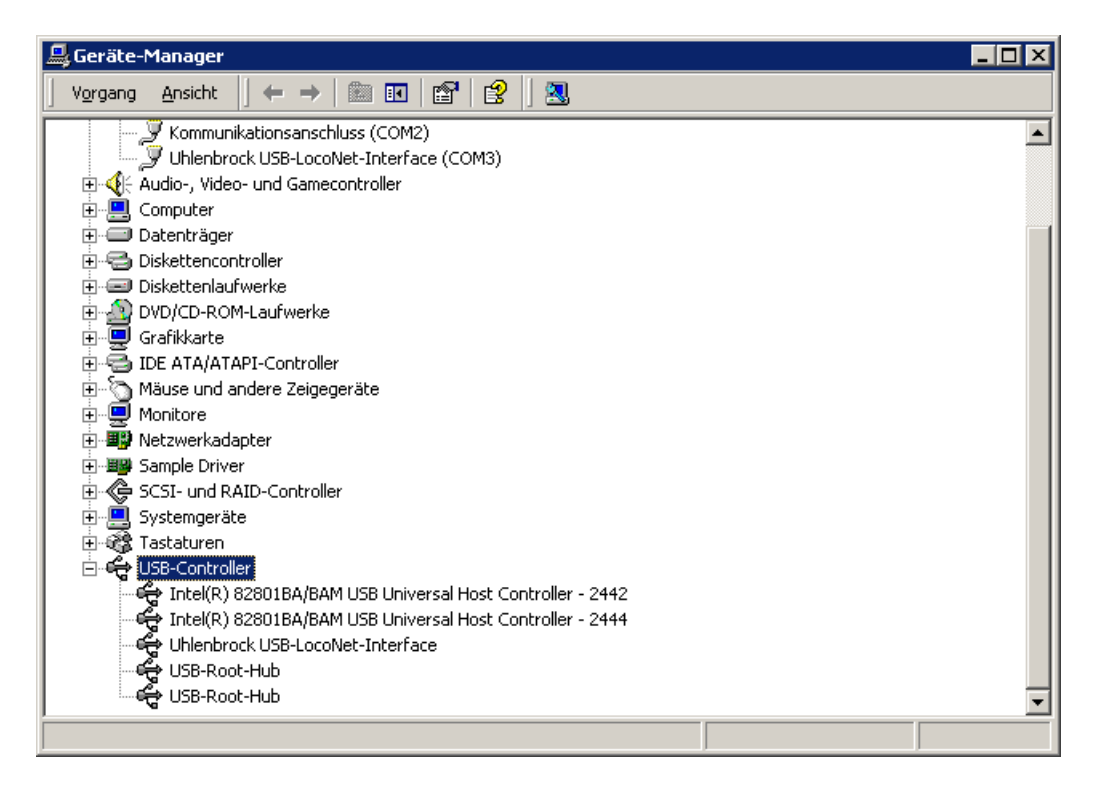

Uhlenbrock USB-LocoNet-Interface wird angezeigt:

#### **Windows VISTA und Windows 7**

Start der Installation per Doppelklick auf "USB-LocoNet-Interface.exe"

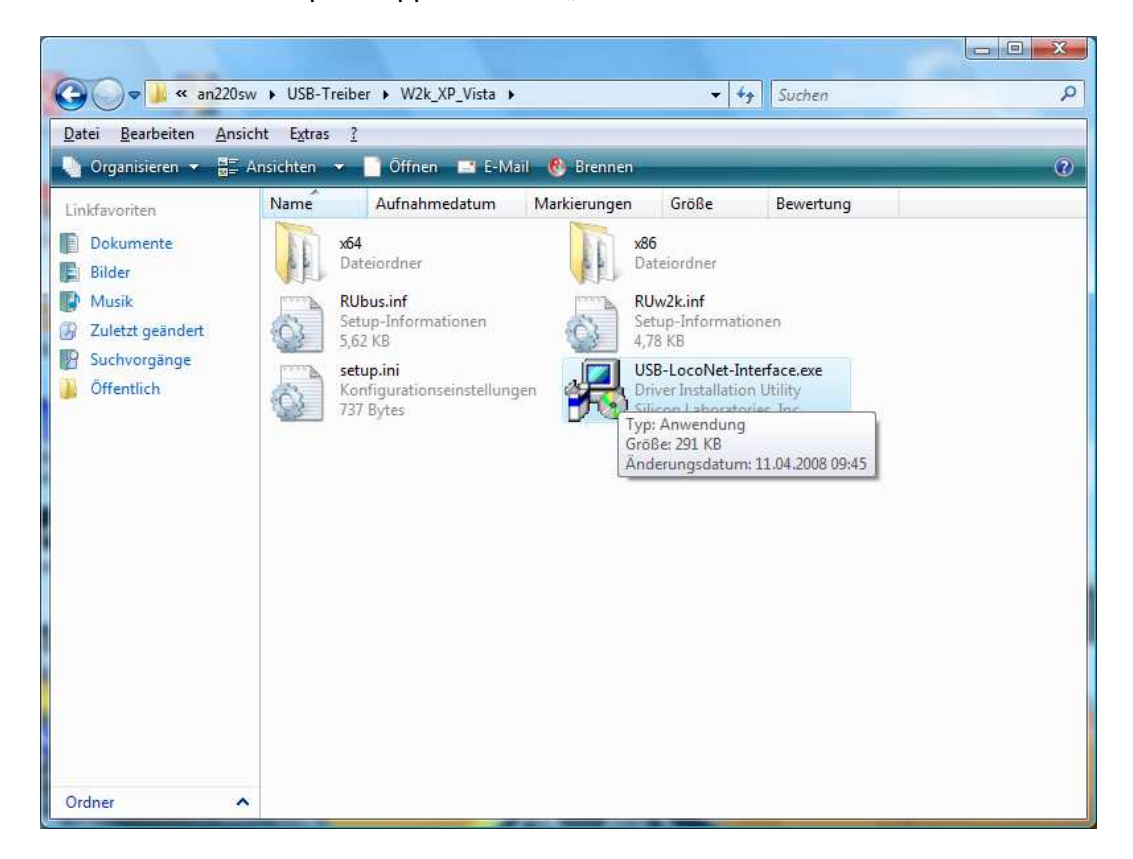

Folgendes Fenster erscheint:

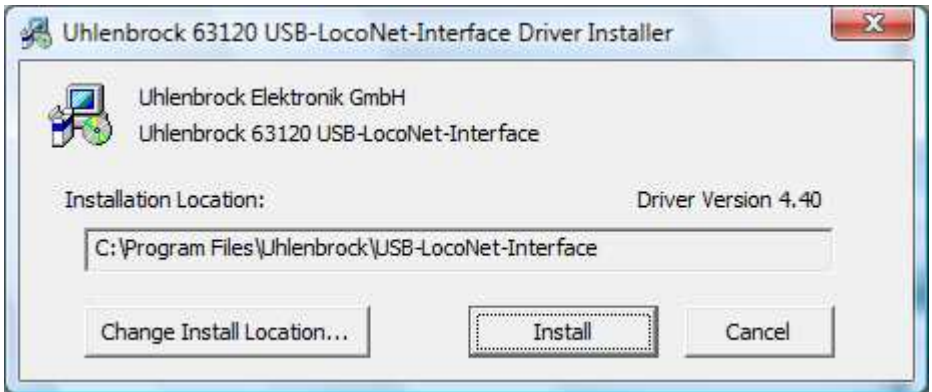

Klicken Sie auf "Install" um die Installation zu starten.

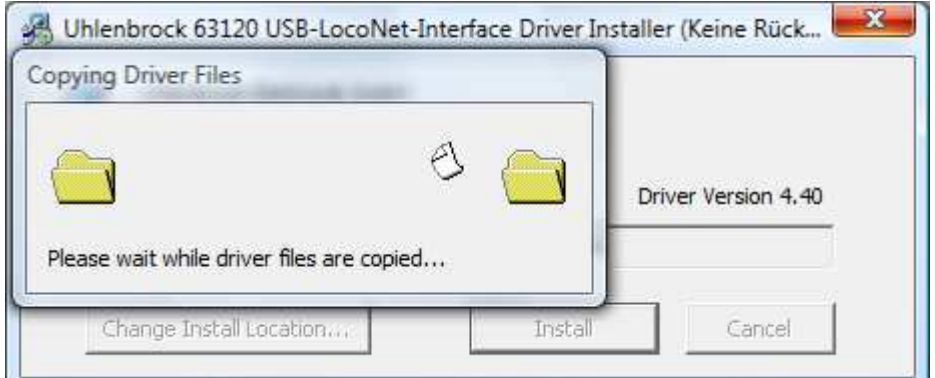

Nach dem Kopieren der einzelnen Dateien erscheinen zwei Hinweise des Windows Sicherheitscenters. Mit Klick auf "**Diese Treibersoftware trotzdem installieren**" wird die Treiber-Software installiert.

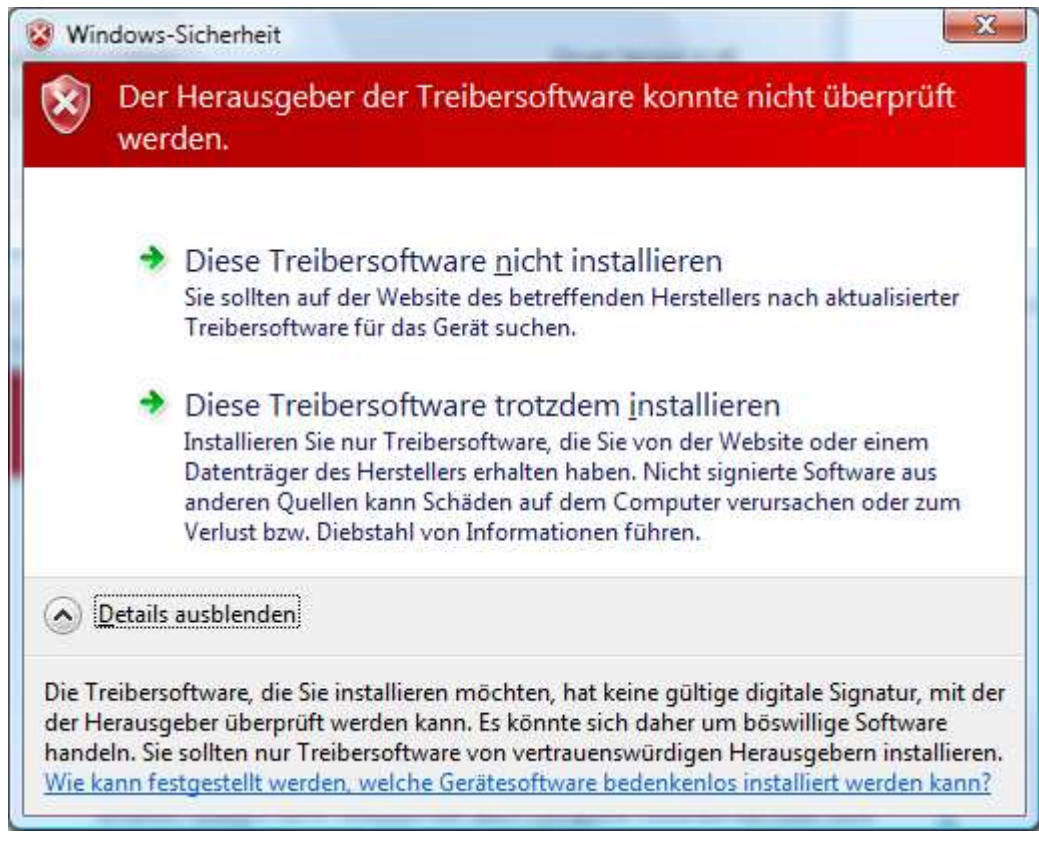

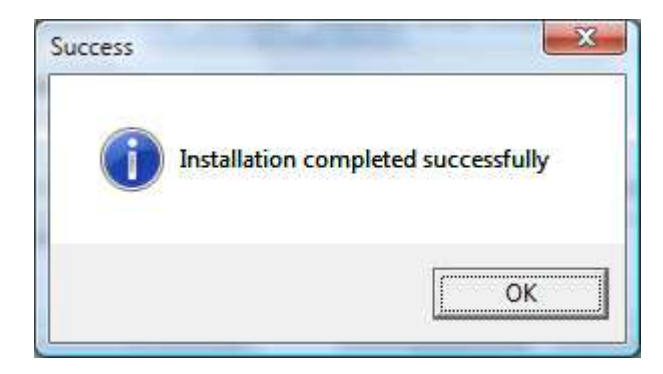

Nach der Installation müssen Sie gegebenenfalls den PC neu starten oder diesen zu einem späteren Zeitpunkt manuell neu Starten.

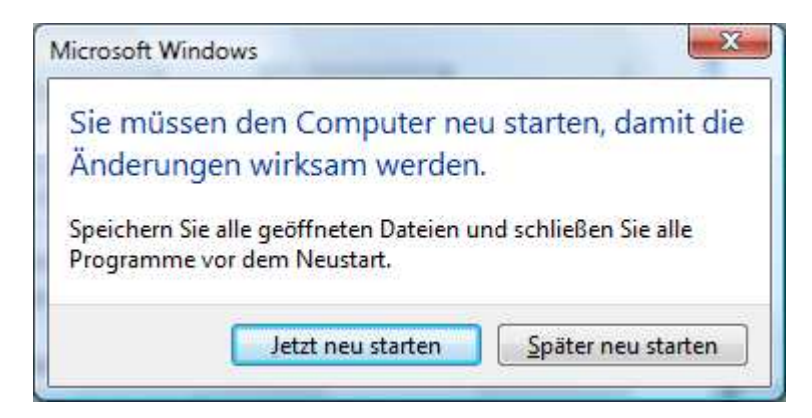

#### **Uhlenbrock Elektronik**  $[{\mathsf B}]$

Nach erfolgtem Neustart können Sie das Uhlenbrock USB-LocoNet-Interface anschließen.

Zur Kontrolle der Treiber klicken Sie in der "Systemsteuerung" auf "System"

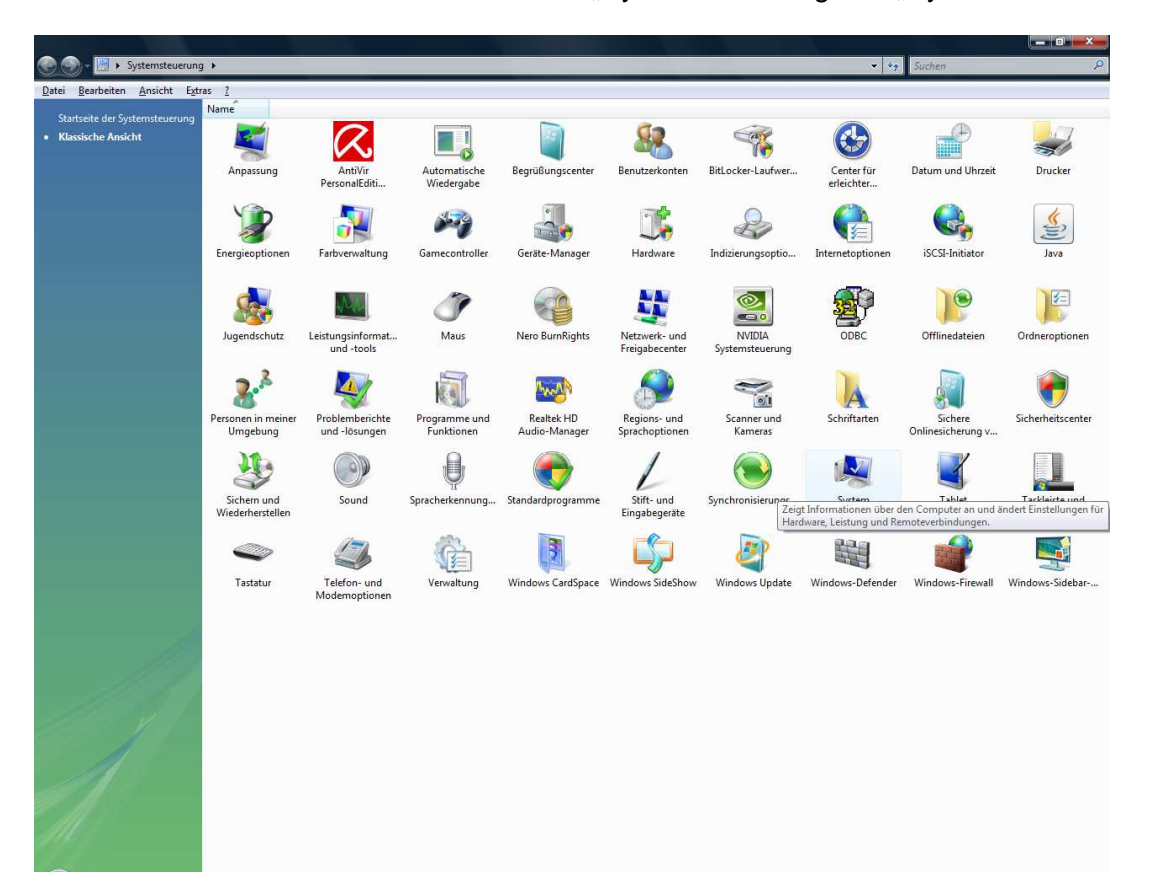

Dann unter Aufgaben auf "Geräte-Manager"

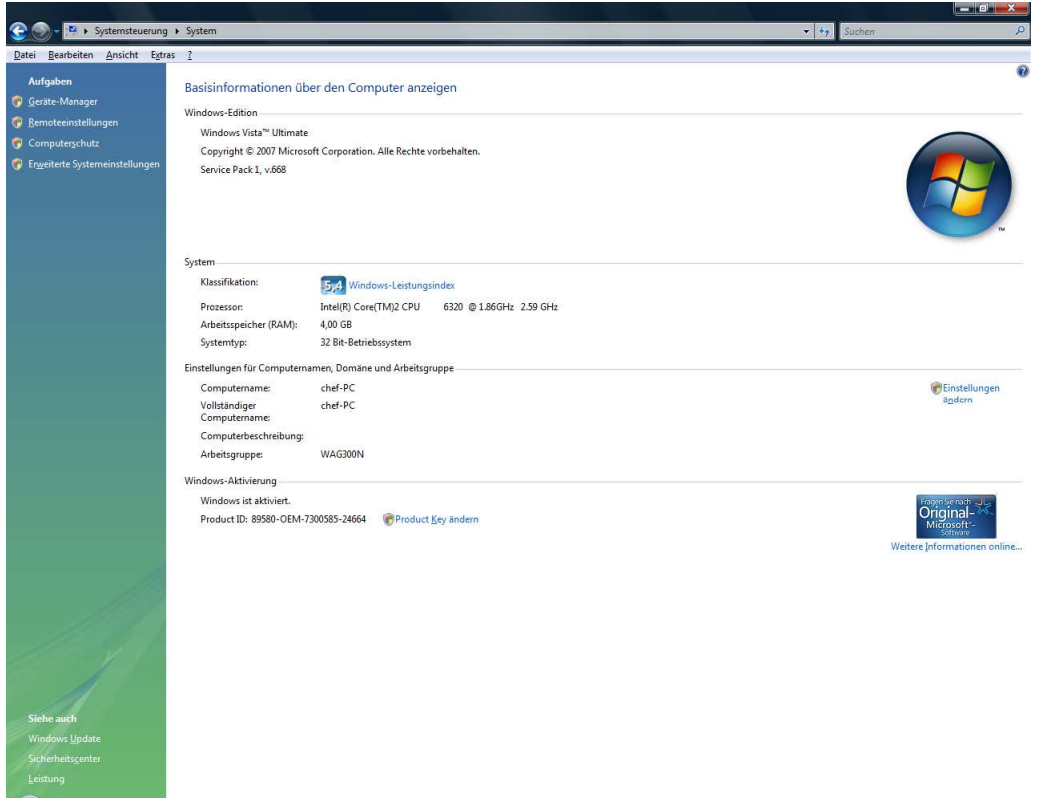

Unter Anschlüsse (COM & LPT) und unter USB-Controller

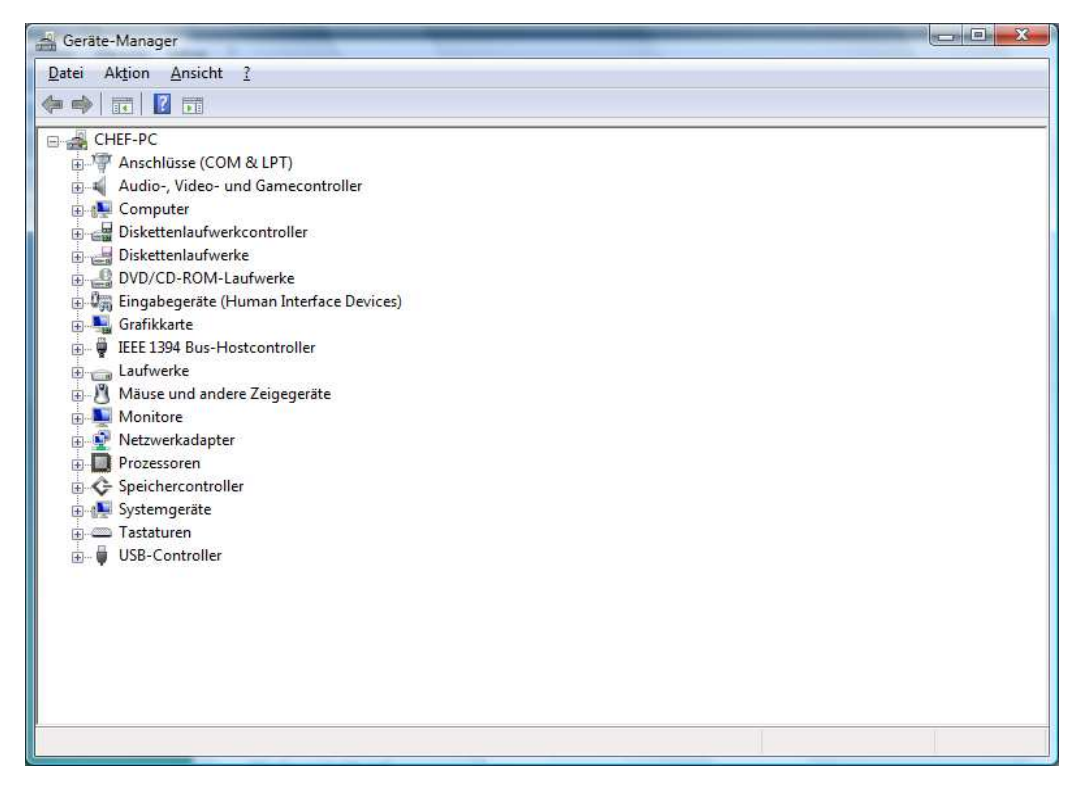

Unter Anschlüsse (COM & LPT) und unter USB-Controller sehen Sie die Installierten Treiber

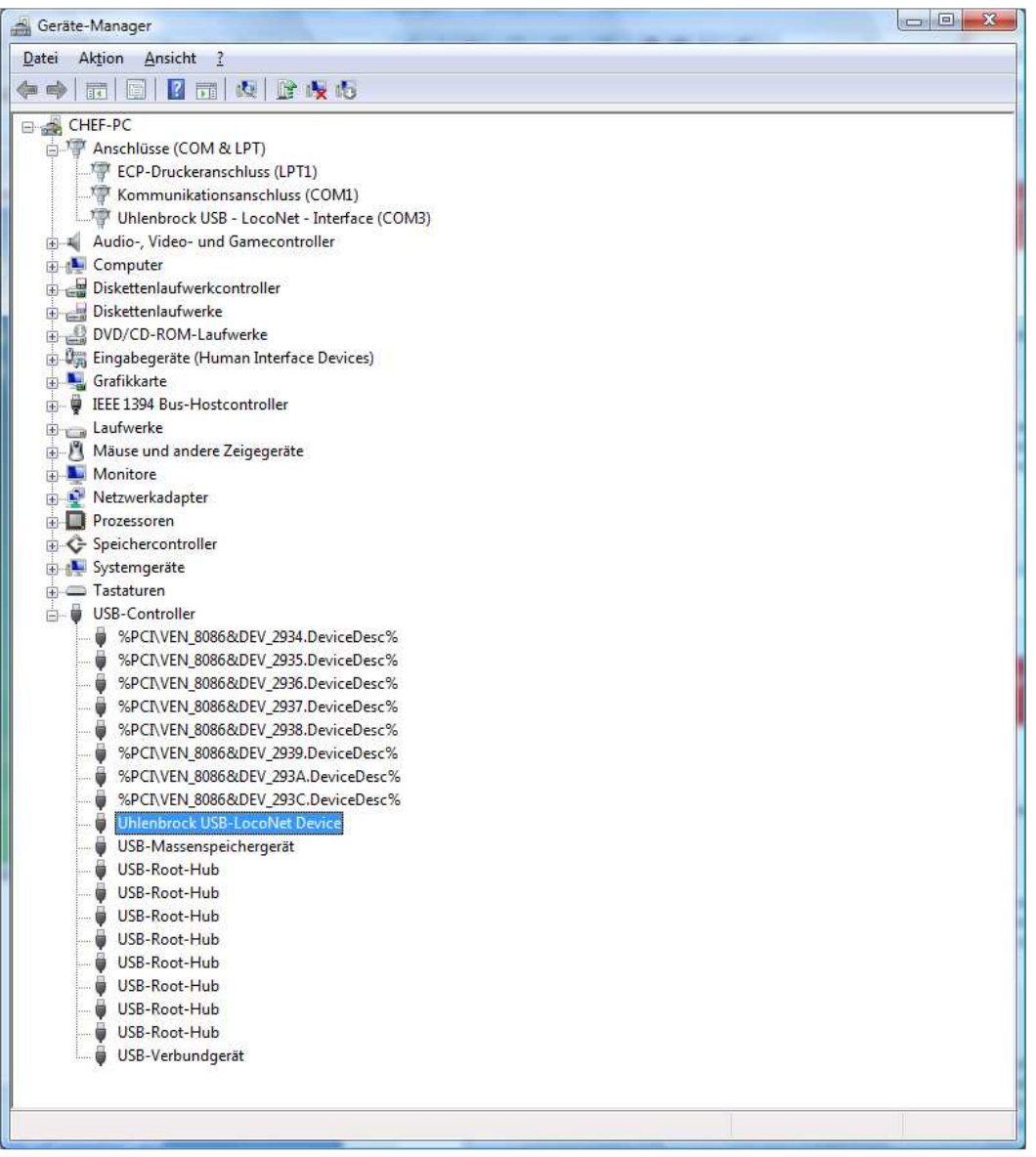

Uhlenbrock USB-LocoNet-Interface (z.B. COM3) wird angezeigt:

#### **ACHTUNG!**

**Der COMPORT kann je nach System eine unterschiedliche Nummerierung haben!** 

#### **Windows XP**

Start der Installation per Doppelklick auf "**USB-LocoNet-Interface.exe"**

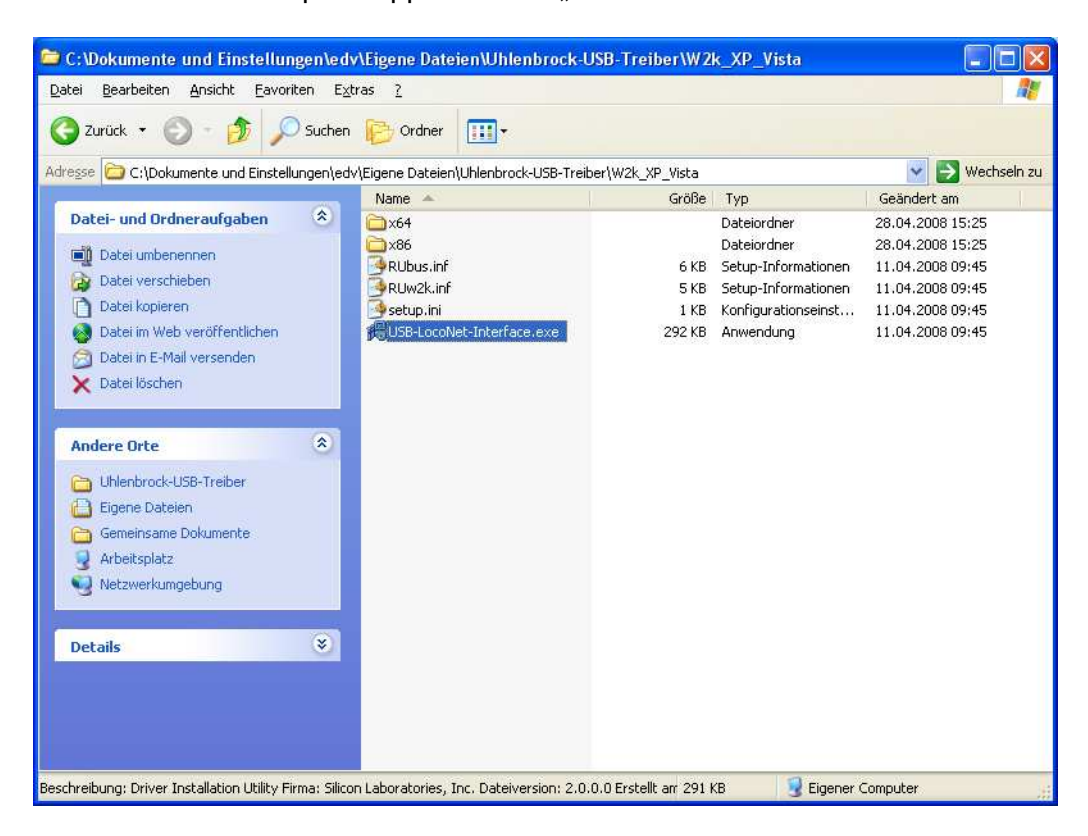

#### Folgendes Fenster erscheint

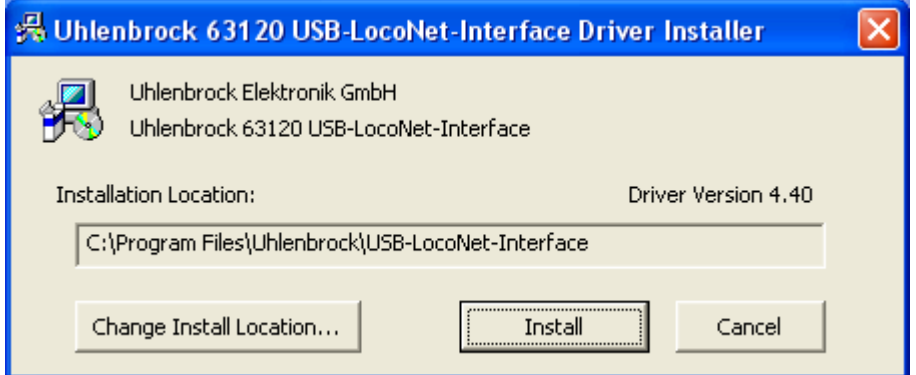

Bei Klick auf "Install".

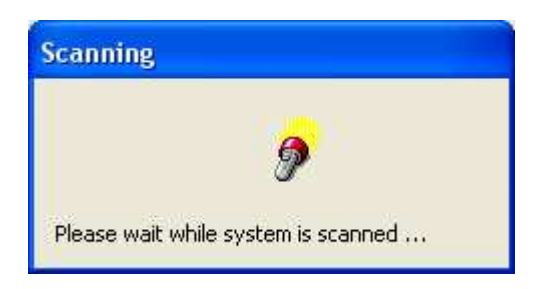

Erscheint zweimal dieser Hinweis:

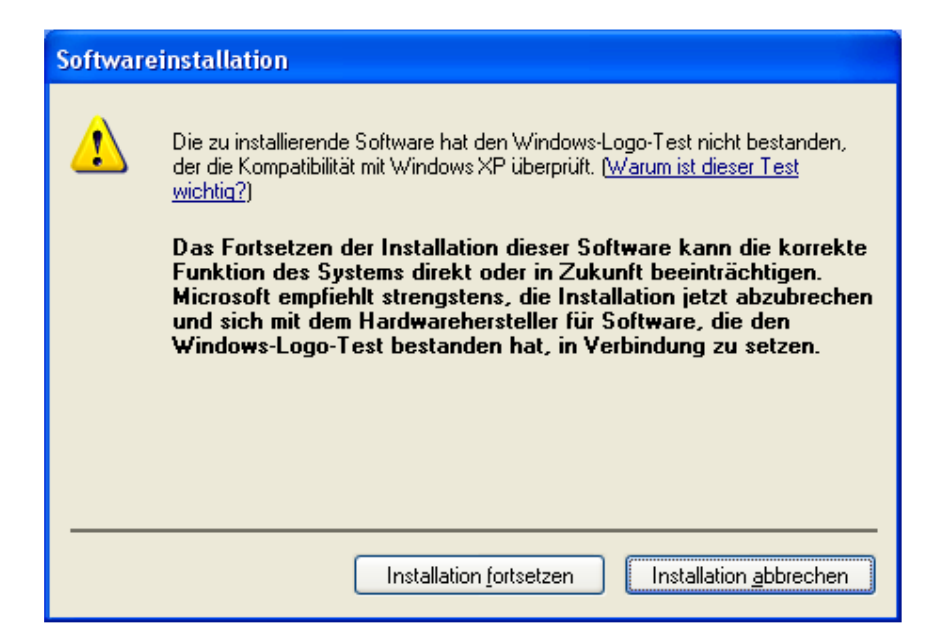

Mit "Installation fortsetzen" quittieren.

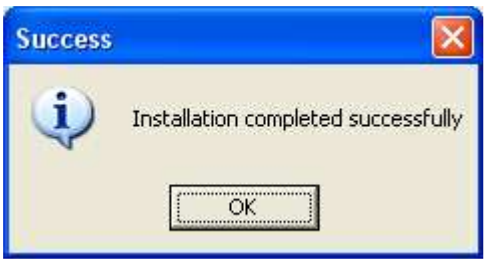

Gegebenenfalls PC "**Neu starten**" oder Modul an den PC anschließen. Folgende Fenster erscheinen (zweimal hintereinander):

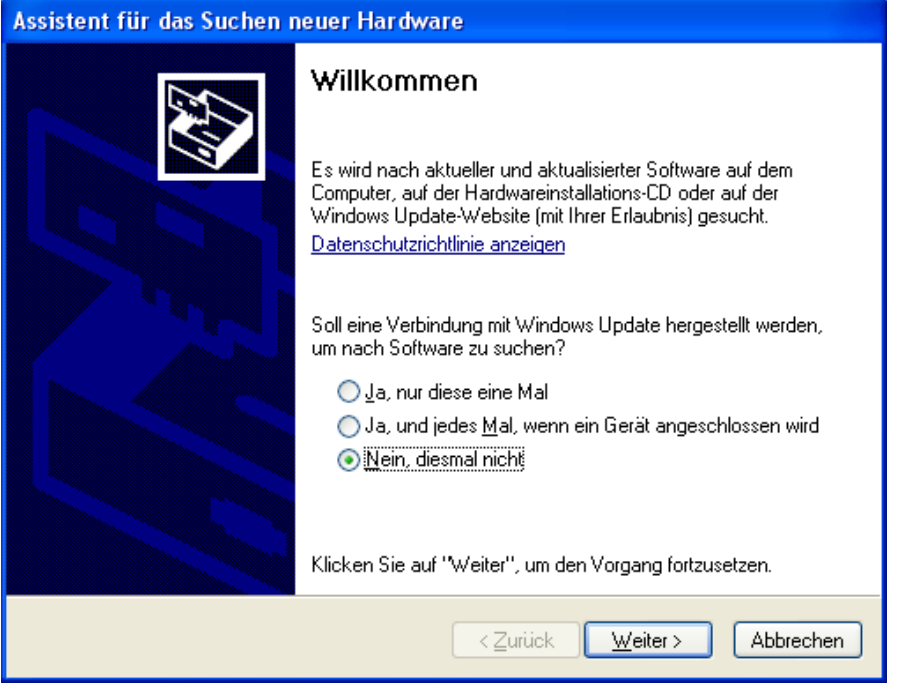

Markieren Sie "Nein, diesmal nicht" und klicken Sie auf "Weiter". Folgendes Fenster erscheint:

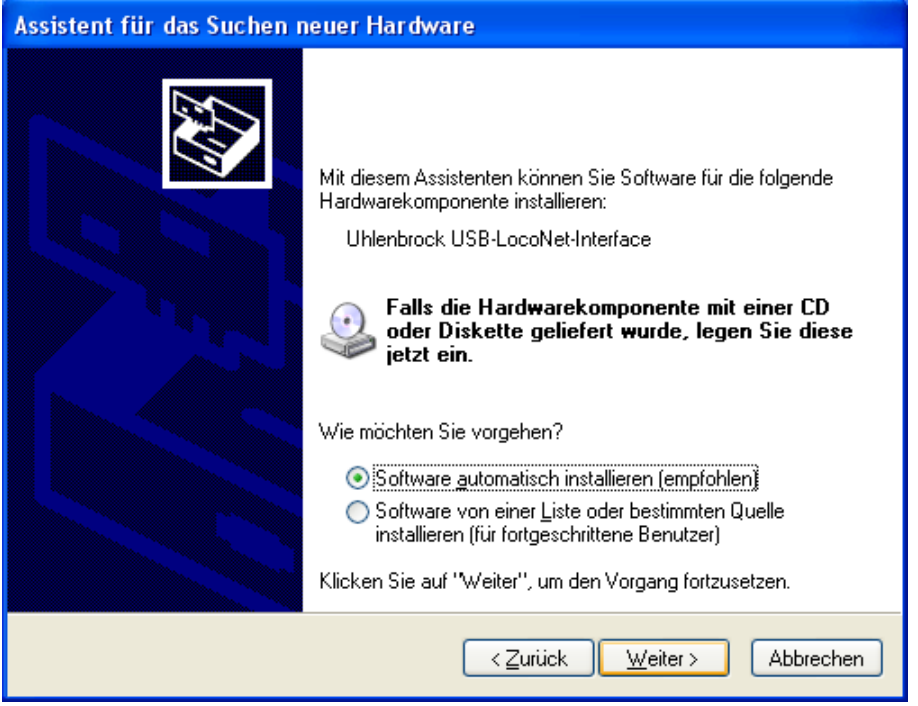

Markieren Sie auf "**Software automatisch Installieren (empfohlen)**" und anschließend auf weiter.

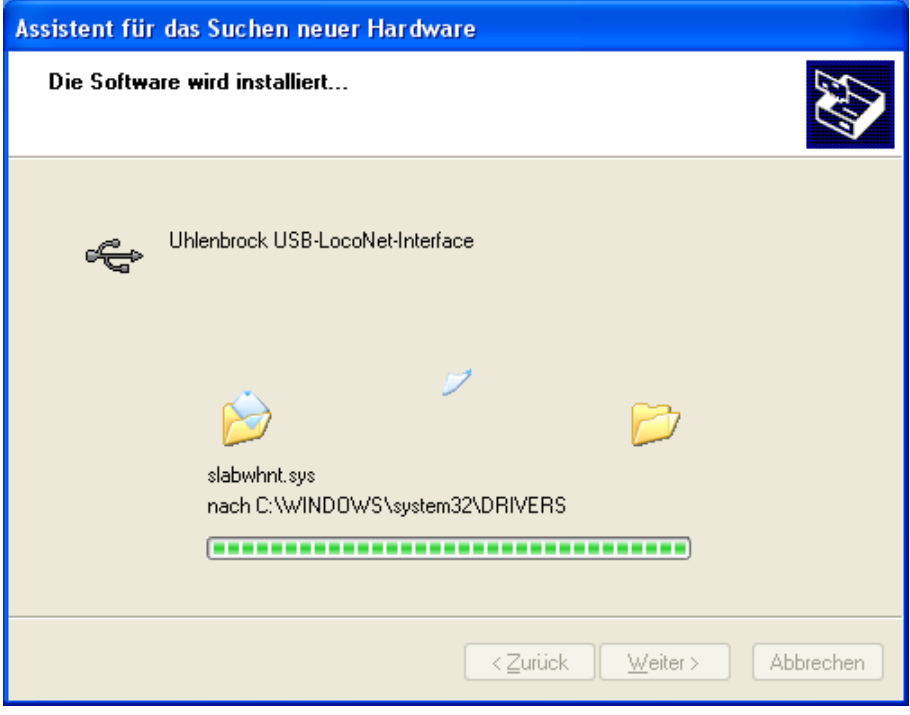

Kontrolle Im Gerätemanager:

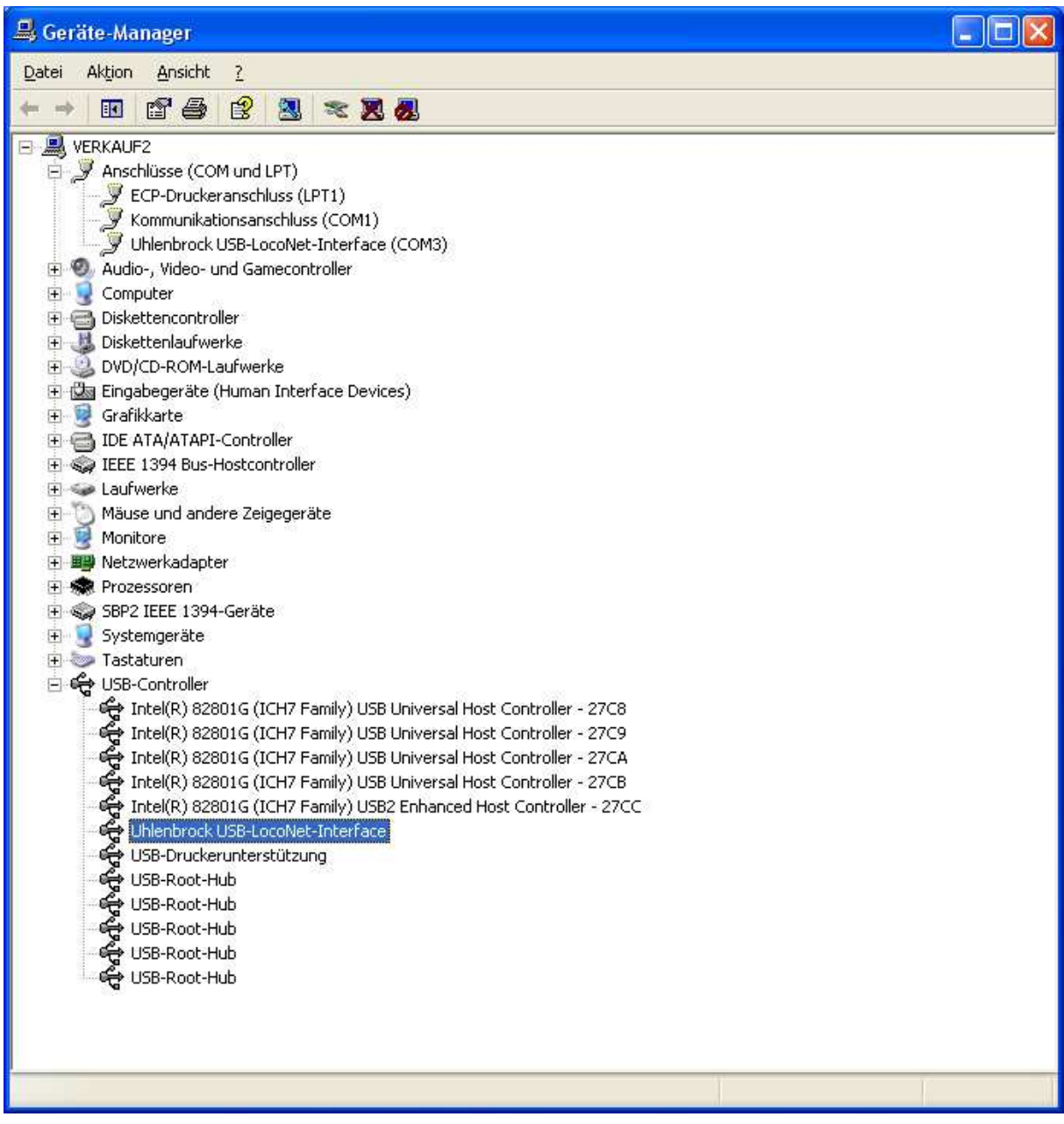

Uhlenbrock USB-LocoNet-Interface (z.B. COM3) wird angezeigt.

#### **ACHTUNG!**

#### **Der COMPORT kann je nach System eine unterschiedliche Nummerierung haben!**

Uhlenbrock Elektronik GmbH

November 2009